山东省工业和信息化厅机关 智慧工信综合服务平台·专家管理系统

# 专家用户操作手册

二О二一年四月

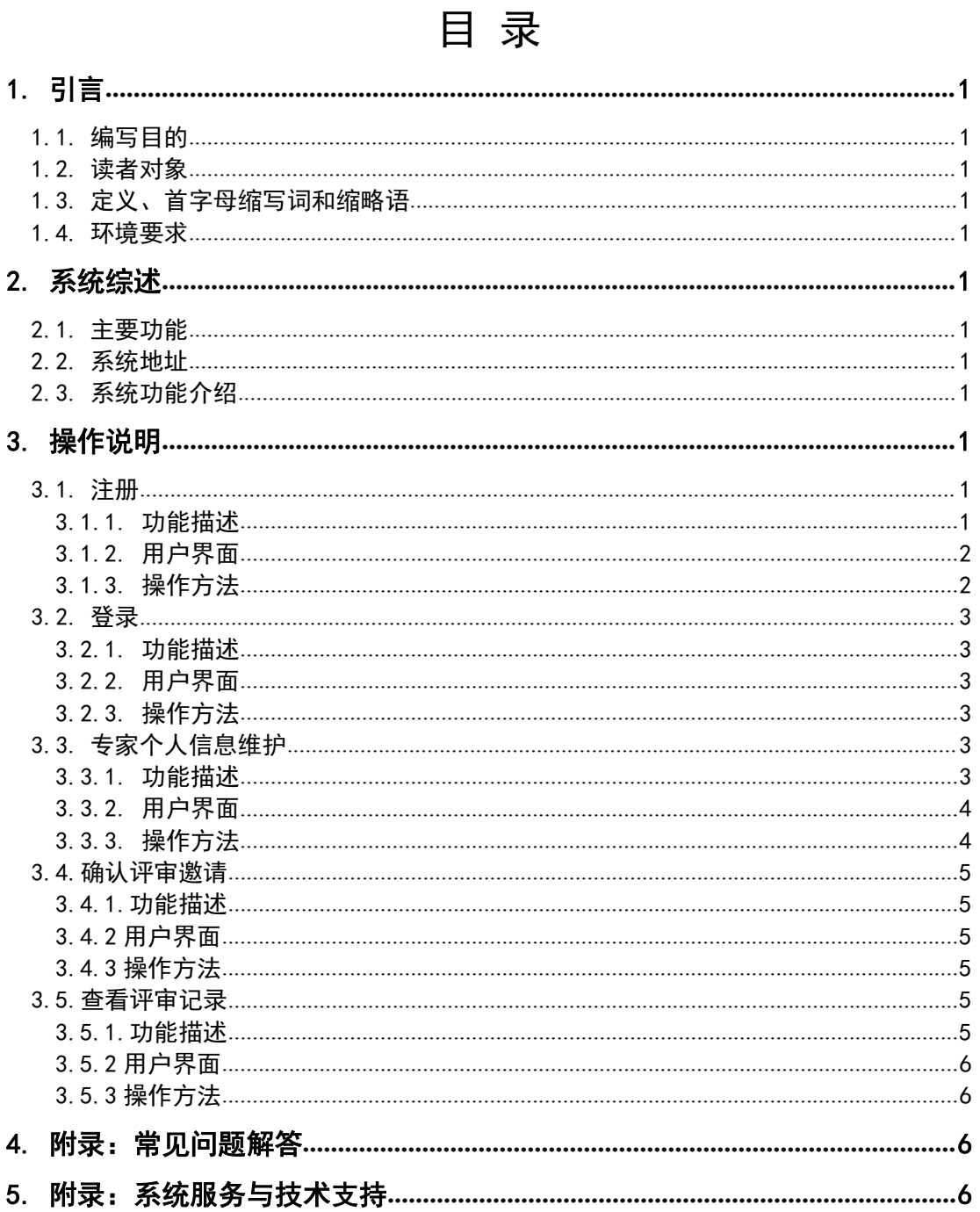

# <span id="page-2-0"></span>1. 引言

# <span id="page-2-1"></span>1.1. 编写目的

### 1.2. 读者对象

<span id="page-2-2"></span>山东省工业和信息化厅聘请专家

# 1.3. 定义、首字母缩写词和缩略语

<span id="page-2-3"></span>专家 山东省工业和信息化厅聘请专家

<span id="page-2-4"></span>专家库 山东省工业和信息化厅专家管理系统

# 1.4. 环境要求

笔记本或台式电脑, Windows 操作系统, 360 浏览器极速模式或者 Google 浏览器

# <span id="page-2-5"></span>2. 系统综述

### <span id="page-2-6"></span>2.1. 主要功能

实现专家快速注册、登陆省工信厅专家库、维护专家信息、确认评审邀 请、查看评审记录

# 2.2. 系统地址

<span id="page-2-8"></span><span id="page-2-7"></span>http://expert.gxt.shandong.gov.cn

# 2.3. 系统功能介绍

- 1. 注册
- 2. 登录
- 3. 提交并维护专家信息
- 4. 确认评审邀请
- 5. 查看评审记录
- 6. 申请出库

# <span id="page-2-9"></span>3. 操作说明

# <span id="page-2-10"></span>3.1. 注册

### <span id="page-2-11"></span>3.1.1. 功能描述

尚未注册过专家库的专家,通过填写用户名、密码等,注册成为专家库用 户。

### <span id="page-3-0"></span>3.1.2. 用户界面

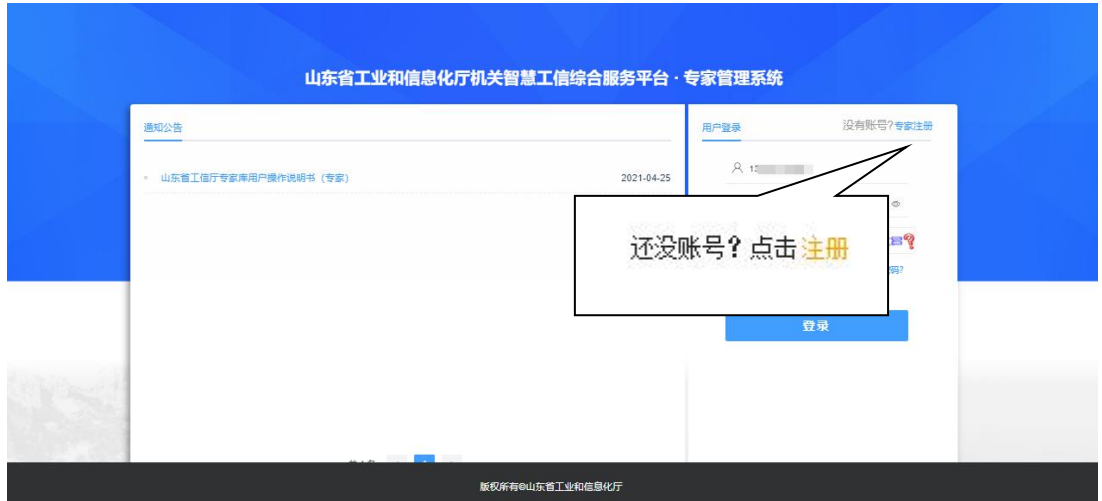

图 3-1 登录界面

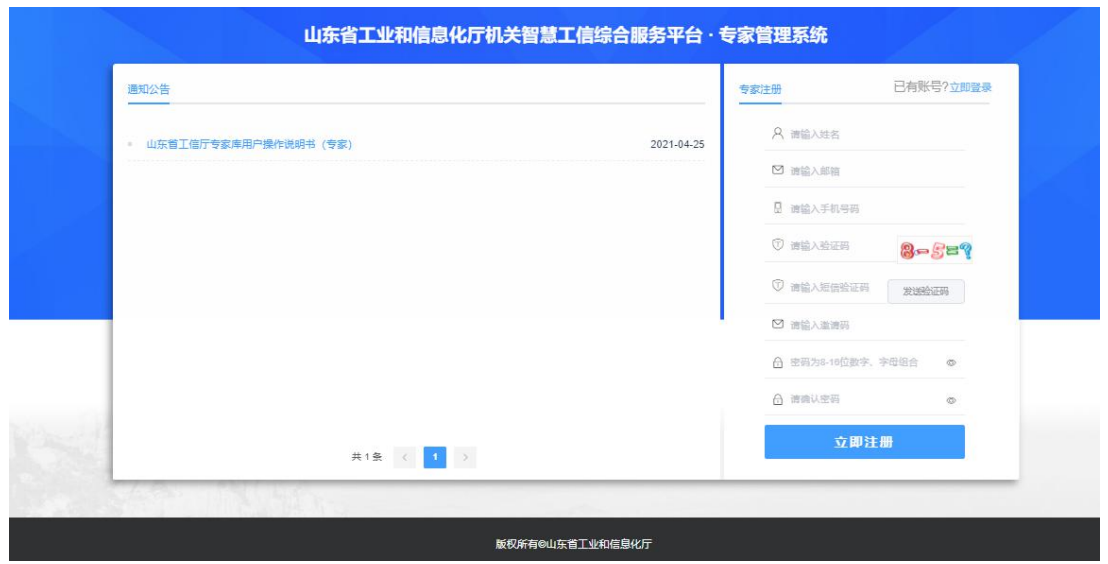

图 3-2 注册界面

### <span id="page-3-1"></span>3.1.3. 操作方法

在浏览器地址栏输入系统地址,打开系统登录界面(图 3-1), 点击"注 册"进入注册界面(图 3-2)。输入手机号码、密码等登录信息,以及邮箱、 姓名等用户信息,完成后点击"立即注册",系统提示"注册成功!"跳转至 登录界面,则完成注册。

注:(1)内容需符合格式要求:姓名应为中文,密码须为 8-16 位数字字母 组合,手机号码应为 11 位数字,邮箱须符合 XXX@XXX. XXX 格式要求; (2)邀请码由省工信厅发函告知。

(3)无邀请码的专家可待公开征集时,进行注册。

# <span id="page-4-0"></span>3.2. 登录

#### 3.2.1. 功能描述

<span id="page-4-2"></span><span id="page-4-1"></span>专家使用注册手机号码和密码登录专家库系统。

### 3.2.2. 用户界面

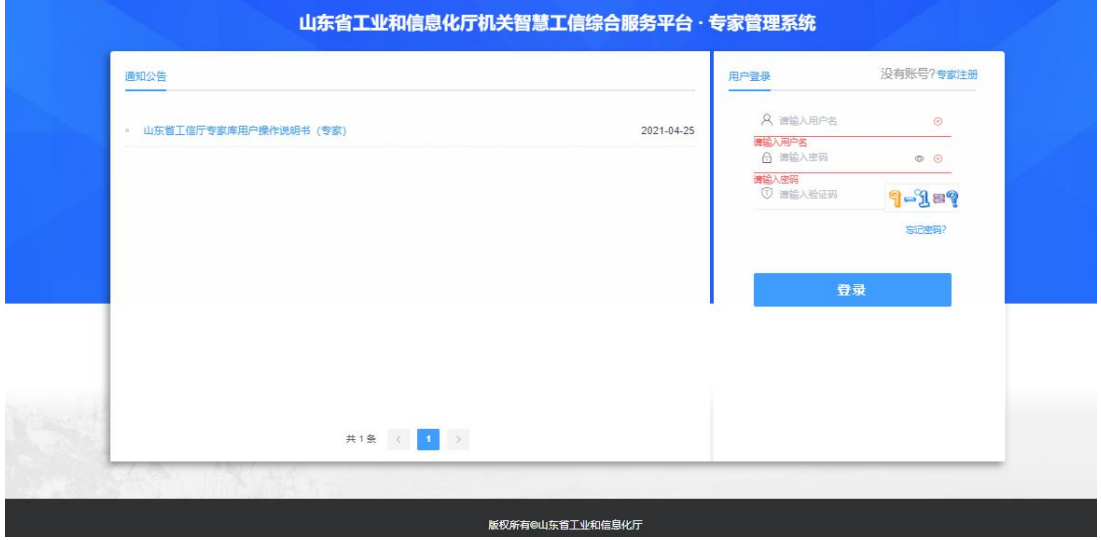

图 3-3 登录界面

### 3.2.3. 操作方法

<span id="page-4-3"></span>输入手机号、密码以及验证码,点击"登录"即可。

注: 若忘记密码可点击"忘记密码", 通过输入手机号码和短信验证码重 新设置,输入新密码并确认新密码完成密码重置。

# <span id="page-4-4"></span>3.3. 专家个人信息维护

#### 3.3.1. 功能描述

<span id="page-4-5"></span>专家登录系统维护个人基本信息、联络信息及专业信息。

# <span id="page-5-0"></span>3.3.2. 用户界面

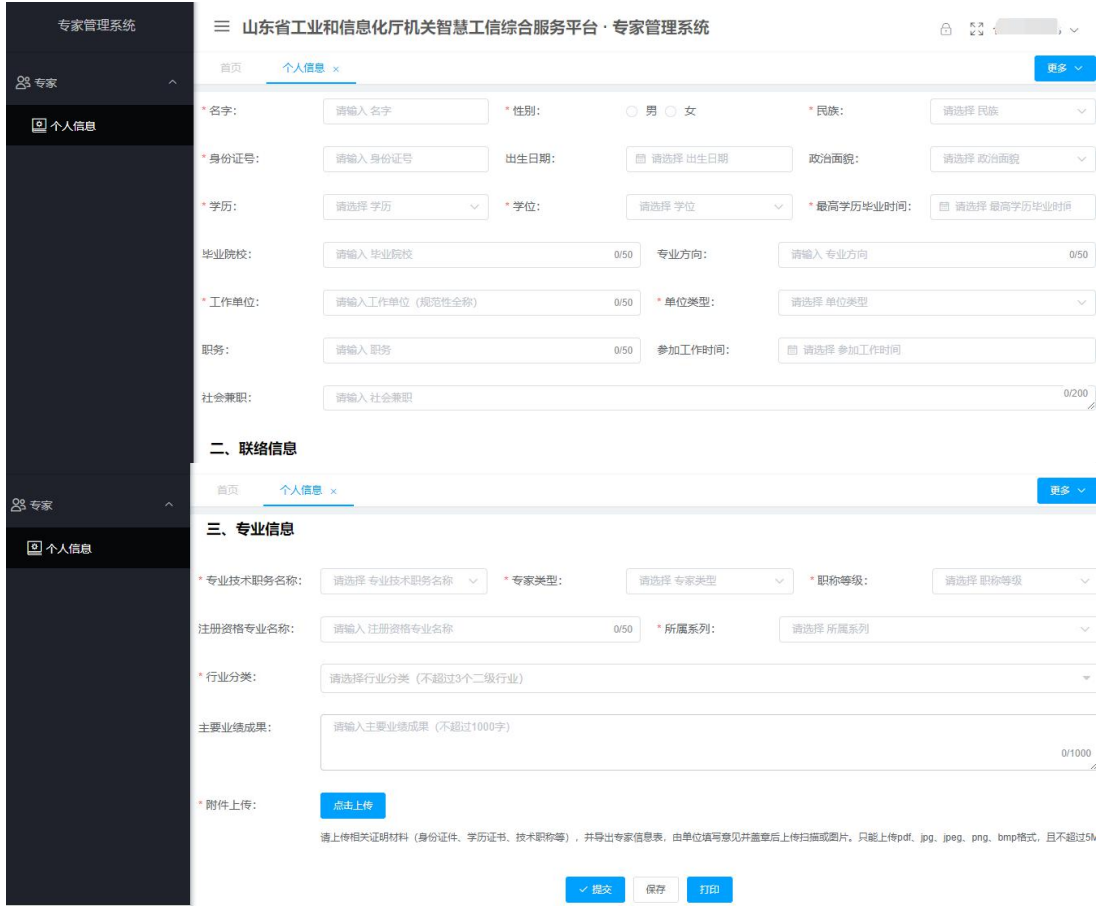

图 3-4 个人信息维护界面

# <span id="page-5-1"></span>3.3.3. 操作方法

专家登录后,进入"个人中心"-"个人信息"界面(图 3-4),逐项填 写基本信息、联络信息和专业信息,然后点击"点击上传"上传相关证明材料 (身份证件、学历证书、技术职称等),并导出专家信息表,由单位填写意见 并盖章后上传扫描或图片。填写完成后点击"保存",若确认无需修改,则点 击"提交"。管理员审核通过则入库成功,左侧菜单新增【评审邀请】和【我 的评审】,可接收和处理评审邀请。

注:(1)填写内容须符合系统中提示的格式要求;

一次填写不完善注意要先保存个人信息;

提交后个人信息无法修改,请确保个人信息准确无误再提交。

# <span id="page-6-0"></span>3.4.确认评审邀请

#### <span id="page-6-1"></span>3.4.1.功能描述

专家登录系统同意或拒绝参加评审邀请。

#### <span id="page-6-2"></span>3.4.2 用户界面

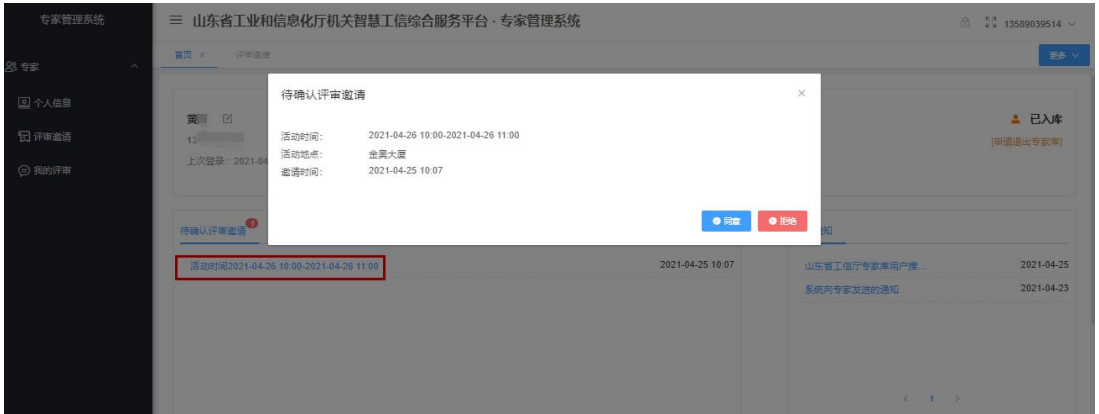

图 3-5 专家首页界面

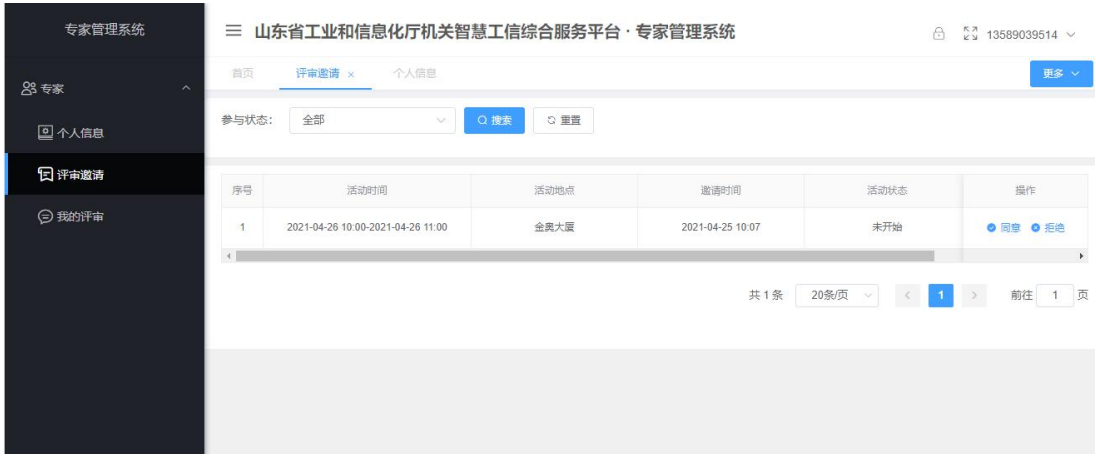

#### 图 3-6 评审邀请界面

#### <span id="page-6-3"></span>3.4.3 操作方法

专家登录后, 在首页"待确认评审邀请"(图 3-5)或者进入"专家"-"评审邀请"界面(图 3-6),同意或拒绝评审邀请。

注:(1)连续 3 次未在规定时间(4 小时)回复或连续 3 次拒绝参会将冻 结您的账号。

# <span id="page-6-4"></span>3.5.查看评审记录

#### <span id="page-6-5"></span>3.5.1.功能描述

专家登录系统查看历史评审记录。

### <span id="page-7-0"></span>3.5.2 用户界面

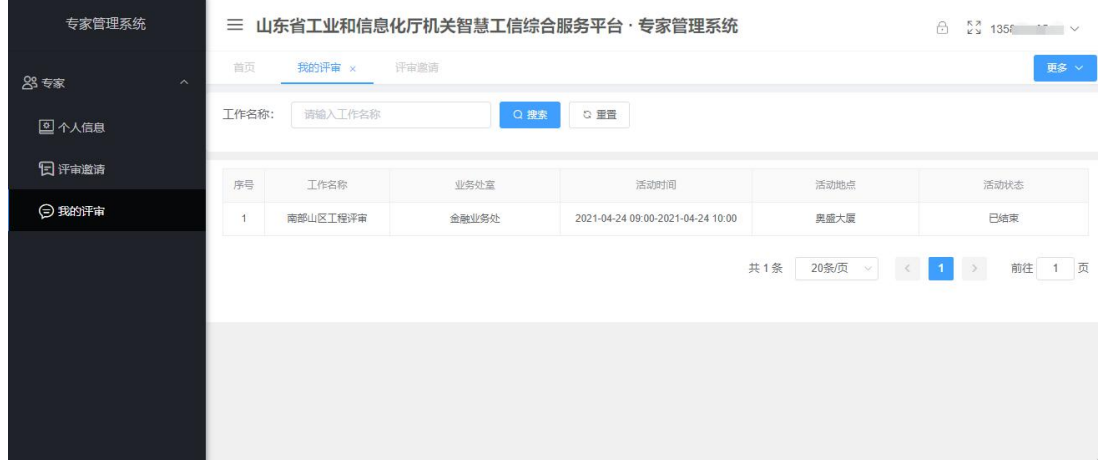

#### 图 3-7 我的评审界面

### <span id="page-7-1"></span>3.5.3 操作方法

专家登录后,进入"专家"-"我的评审"界面(图 3-7),查看以往的 项目评审。

# <span id="page-7-2"></span>4. 附录:常见问题解答

提交后发现仍有内容需要修改怎么办?

答:请联系专家库领导小组办公室,先审核信息为不合格,修改后再审核 入库。

# <span id="page-7-3"></span>5. 附录:系统服务与技术支持

用户操作手册可能还存在不完善的地方,随着系统的不断完善,系统说明 书在内容上也会有相应调整,最新操作手册下载见系统通知公告。

在系统使用过程中如果遇到技术问题,请通过以下方式联系: 技术服务电话:刘亚南 18615507398、王 超 18615507392